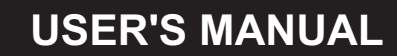

# **PU4 Interface** and TEXT PARSER

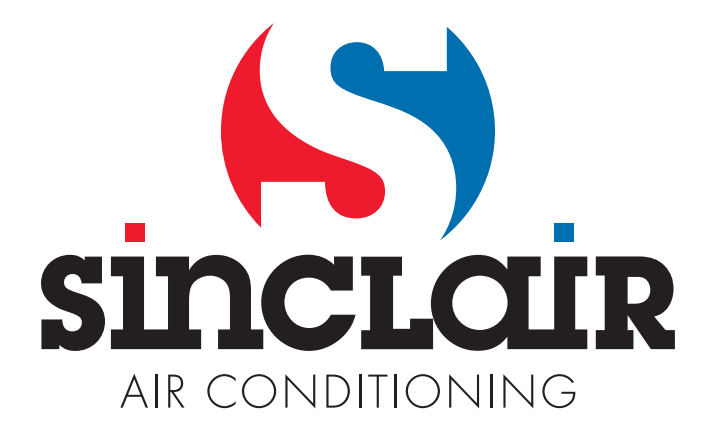

#### 1. Connecting the PU4 converter

This converter can only be connected to the air conditioner of the NEW UNI DC INVERTER Series with the XK60 wired controller. Connect the converter to any point in the communication circuit between the units. Connect the other end with the standard USB connector to your computer.

#### 2. Starting the TEXT PARSER software

Download the file containing the TEXT PARSER software. After downloading this file, unzip it into a separate folder. Start the program using the "TextParser.exe" file.

#### 3. Settings

After connecting the converter and starting the software, you need to set up the communication port in the program. In the program, select "Settings" -> "Options ...". The dialog box with the "CommuSettings" and "OtherSettings" tabs will pop up.

#### 3.1 "CommuSettings" tab

Select "Local" in the "CommuRole" box, and select the corresponding "COM Number" in the "Port" box. To find the number of the communication port used, proceed as follows: From the Windows Start menu, select "Control Panel" -> "Hardware and Sound" -> "Device Manager" (there may be some differences according to your Windows version and configuration). In the "Device Manager", expand the "Ports (COM and LPT)" option to see the connected devices and their assigned ports. Among these devices, you will see the PU4 converter. The number in brackets (COM x) specifies the assigned port to be selected in the TEXT PARSER. Select "Local" from the "CommuRole" options.

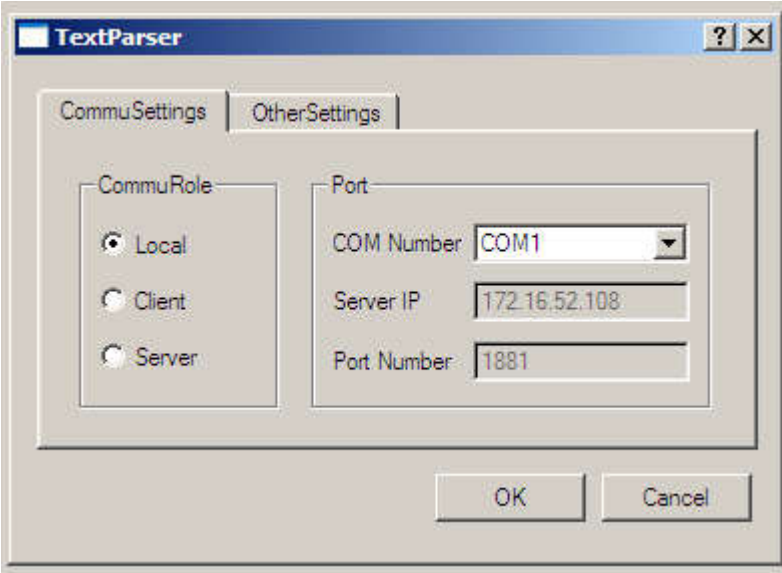

Fig. 1: "CommuSettings" dialog box

#### 3.2 "OtherSettings" tab

The "Path" option is used to set the path to the file where the data will be stored; if the "Save RawData" option is checked, the data will be stored in the raw form. In the "PresValue" box, you can select whether the pressure is displayed in Pa or converted to °C. In the "CoolerType" box, you can select the type of refrigerant. In the "SensorRes" box you can select the corresponding resistance of the temperature sensors. The "ProAutoDetect" option should remain checked.

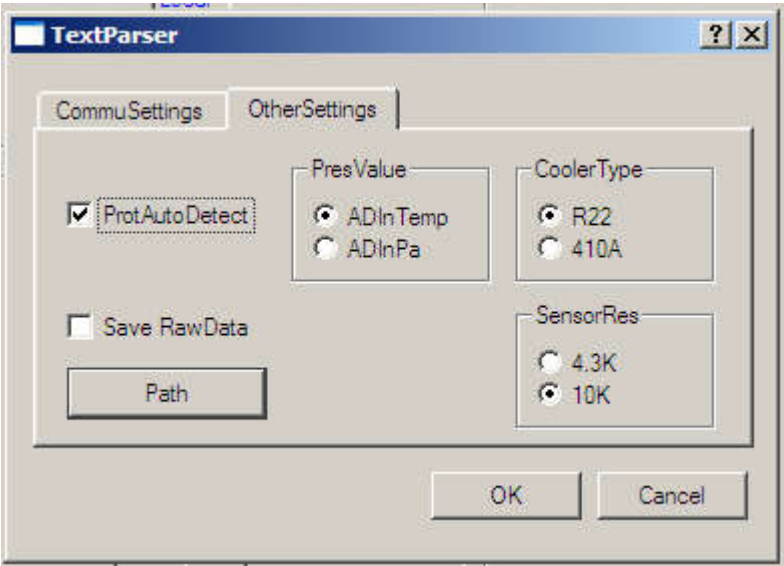

Fig. 2: "OtherSettings" dialog box

#### 4. Monitoring

To start monitoring, select "Operations" -> "StartMonitor" option. At this point, all available parameters of the air conditioner will be displayed in real time. This data can also be displayed graphically by selecting "Curves" option on the right side of the screen.

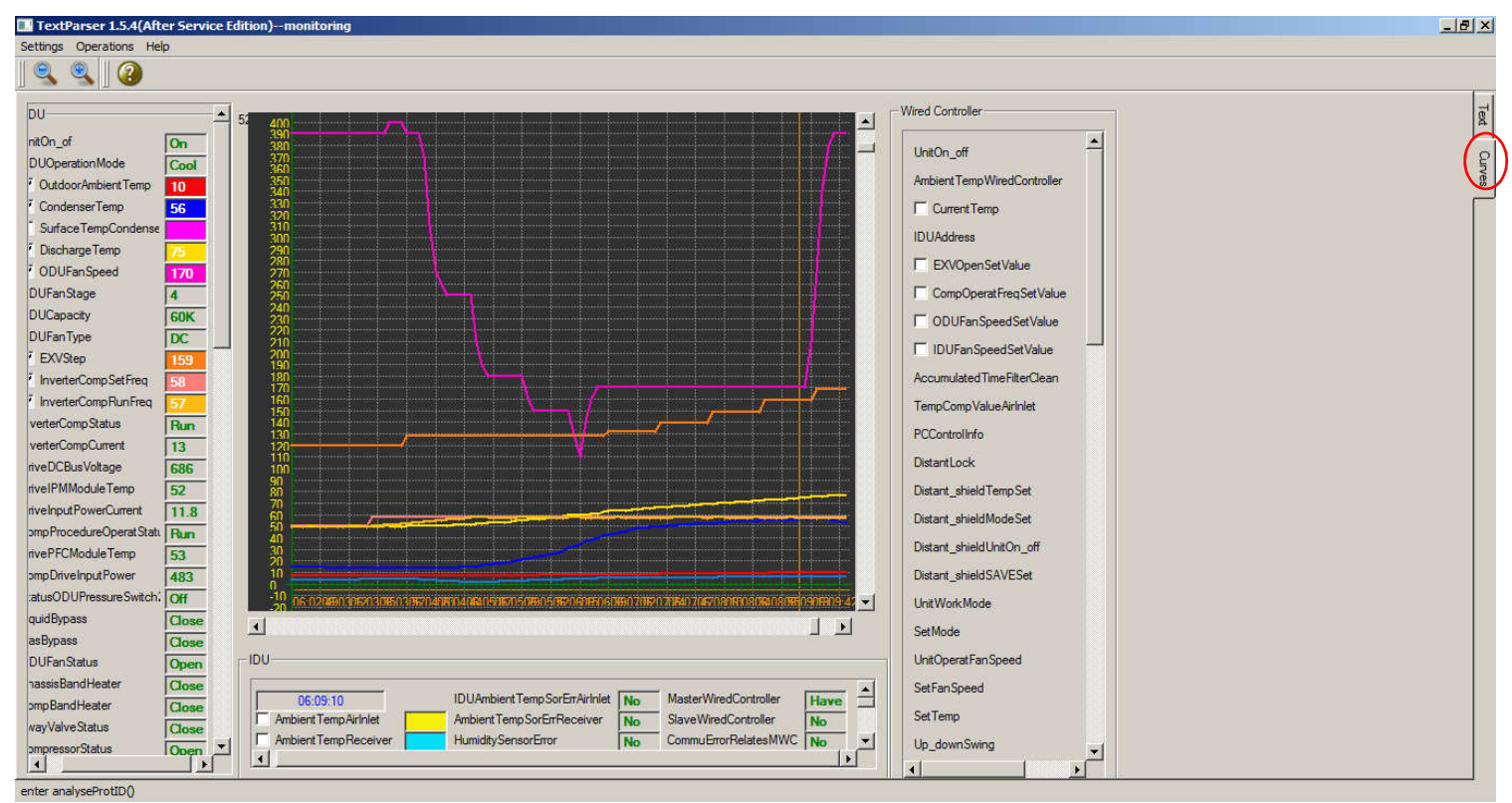

Fig. 3: Graphical depiction of the data

### NOTE CONCERNING PROTECTION OF ENVIRONMENT

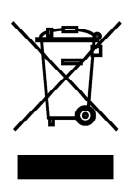

This product must not be disposed of via normal household waste after its service life, but must be taken to a collection station for the recycling of electrical and electronic devices. The symbol on the product, the operating instructions or the packaging indicate such disposal procedures. The materials are recyclable in accordance with their respective symbols. By means of re-use, material recycling or any other form of recycling old appliances you are making an important contribution to the protection of our environment. Please ask your local council where your nearest disposal station is located.

 $\in$   $\in$ 

In case of quality problem or other please contact your local supplier or authorized service center. Emergency number: 112

## PRODUCER

SINCLAIR CORPORATION Ltd. 1-4 Argyll St. London W1F 7LD United Kingdom

www.sinclair-world.com

This product was manufactured in China (Made in China).

### REPRESENTATIVE

SINCLAIR EUROPE spol. s r.o. Purkynova 45 612 00 Brno Czech Republic

### TECHNICAL SUPPORT

NEPA spol. s r.o. Purkynova 45 612 00 Brno Czech Republic

Tel.: +420 800 100 285 Fax: +420 541 590 124

- info@sinclair solutions.comwww.sinclair-solutions.com